## **Manual App Embuild events**

Ga naar de App store van je GSM en download "Embuild events"

Inloggen doe je met je mailadres (of adres waarmee je bent ingeschreven op de beurs)

Password is het opgegeven password in de bevestigingsmail, die je ook ingang tot de beurs geeft

Je komt dan op het startscherm van je event terecht

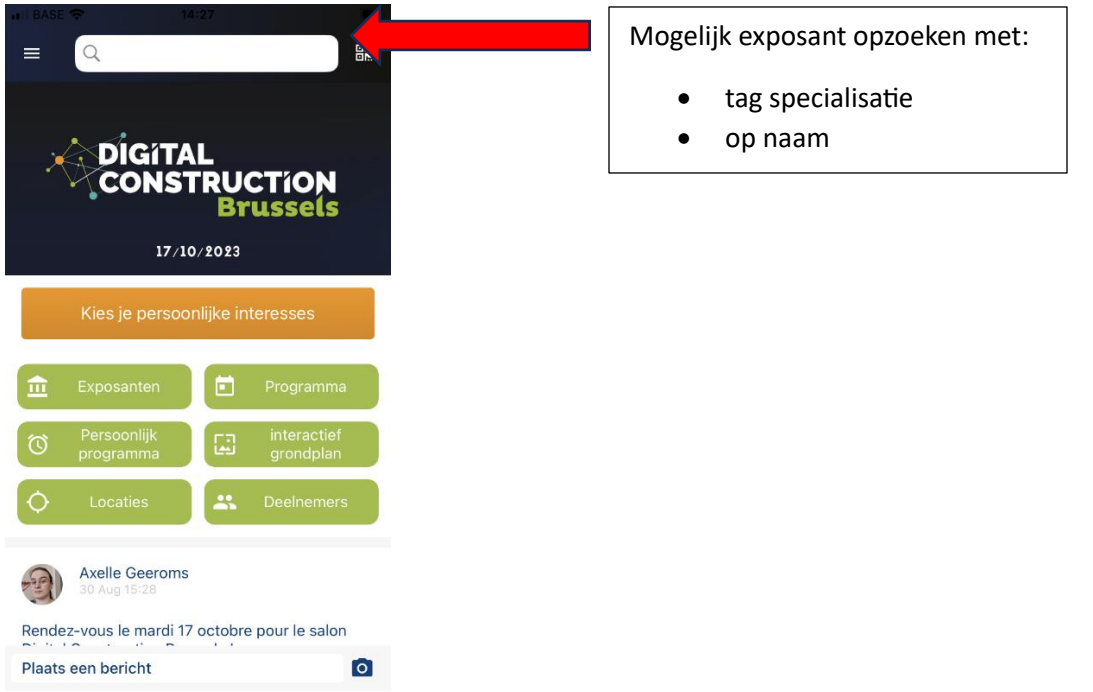

Verder staat in het startschema een oranje balk persoonlijke interesses:

Dit is vnl voor de bezoekers zij krijgen dan de voor hen interessante matches aangeboden

Opgelet deze staat er alleen 1 keer ter reminder voor de mensen die het niet ingevuld hebben.

Zodra het ingevuld is willen we er de aandacht niet meer opleggen. Je kan het nog wel wijzigen via mijn profiel -> persoonlijke interesse.

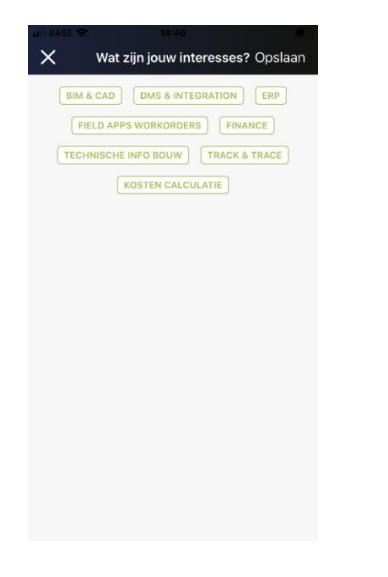

In het startscherm krijg je meteen een overzicht op:

- Exposanten (= firma's met woordje uitleg)
- Programma (seminaries en demo's)
- Persoonlijk programma (volgens aangegeven voorkeuren)
- Interactief grondplan (waarop je de exacte locatie van standen enz kan bekijken)
- Locaties
- Deelnemers (de deelnemende exposanten + bezoekers)

#### **EXPOSANTEN**

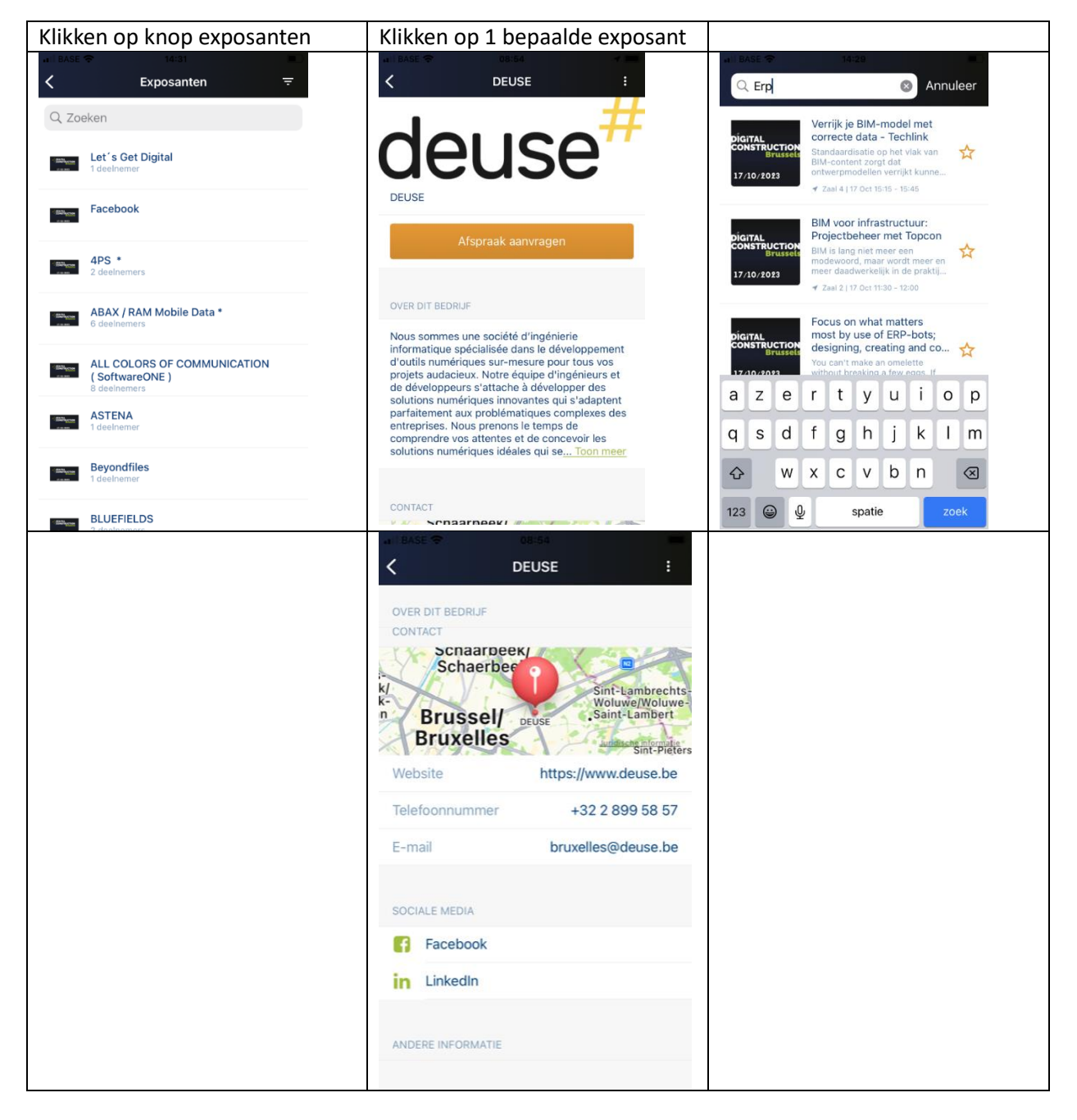

#### **PROGRAMMA**

Je kan zowel zijwaarts swipen om alle zalen te zien en de demo area, als naar beneden scrollen om het ganse dagprogramma te bekijken

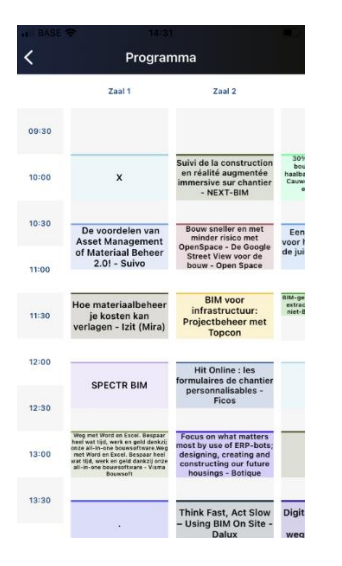

#### **Persoonlijk programma**

Je kan de items van het programma vastleggen in een persoonlijk programma en je kan dit zelfs doortrekken naar je persoonlijke agenda (ICAL)

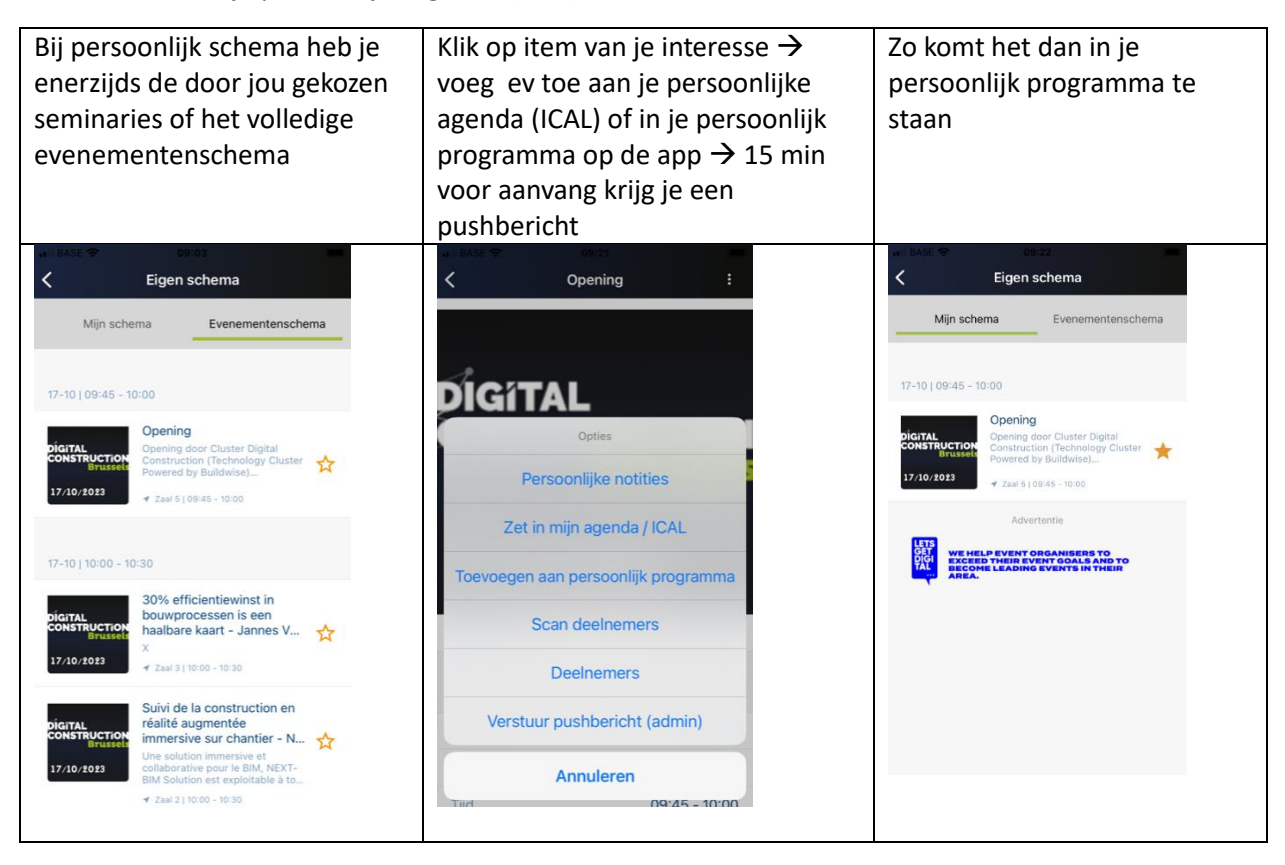

# **INTERACTIEF GRONDPLAN**

Hier kan je op alle items inzoomen en zien waar seminariezalen zich bevinden, bekijken wie op welke stand staat…

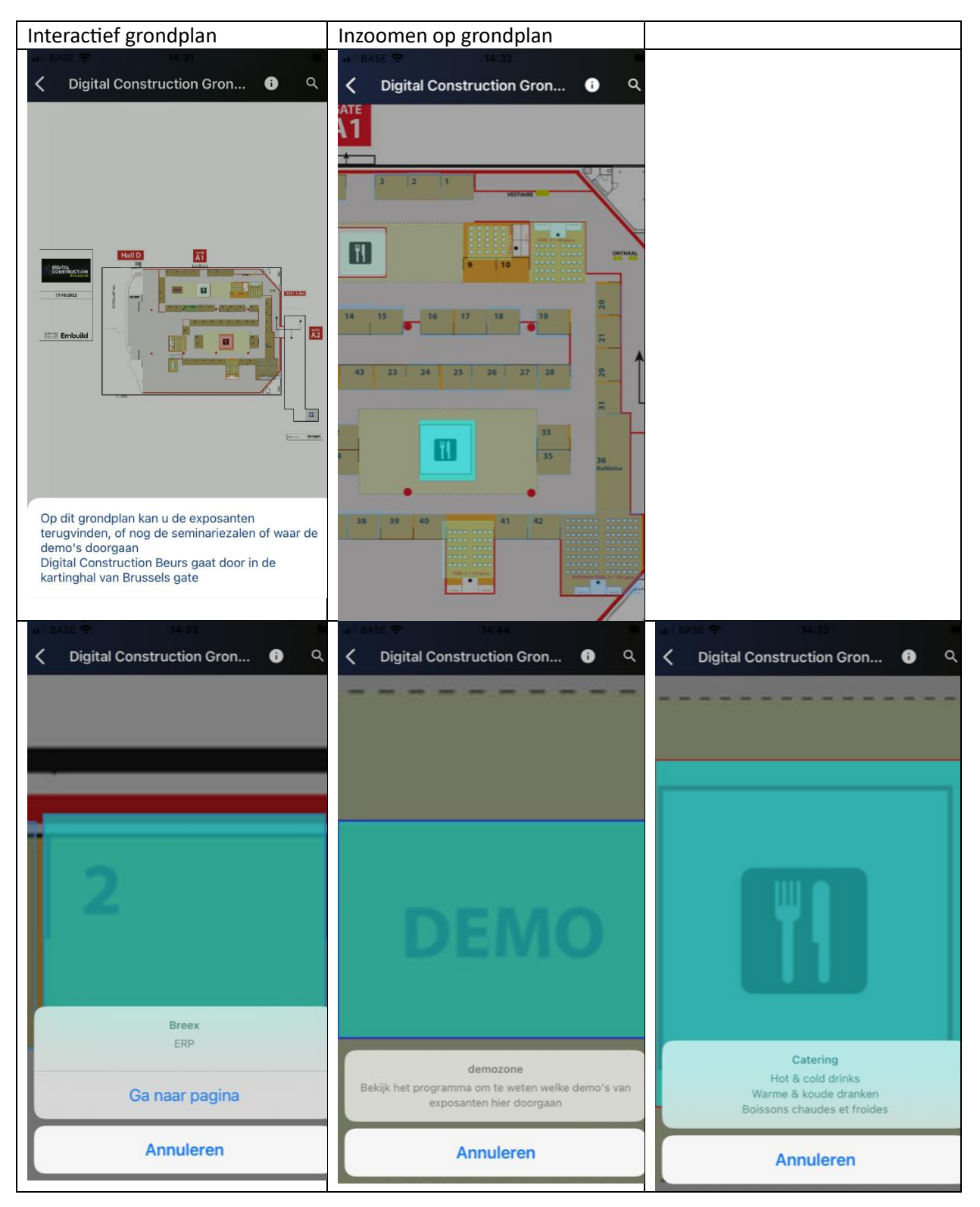

# **LOCATIES**

Locatie van de zalen waar seminaries en demo doorgaan

# **DEELNEMERS**

Hier kan je leden crew exposanten zien en bezoekers

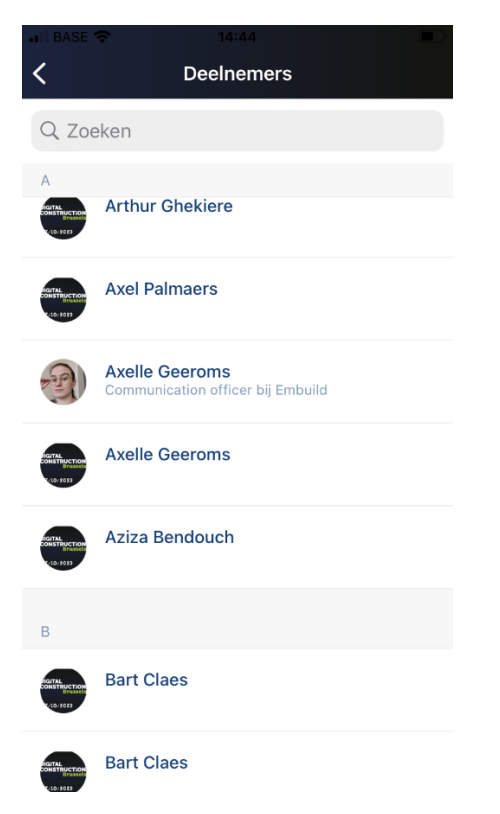

#### **MENU**

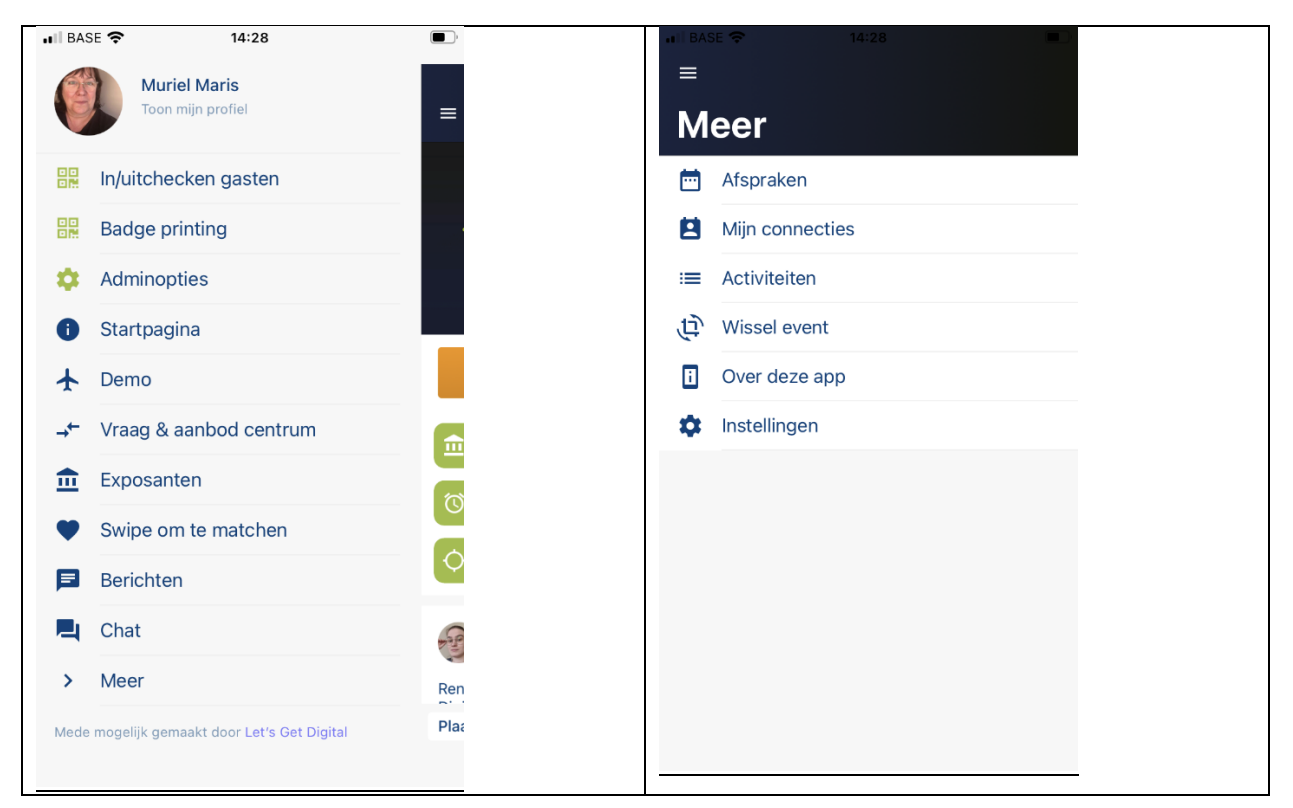

#### **IN-EN UITCHECKEN GASTEN en BADGE PRINTING**

Beide komen meteen op de QR-code scanner terecht

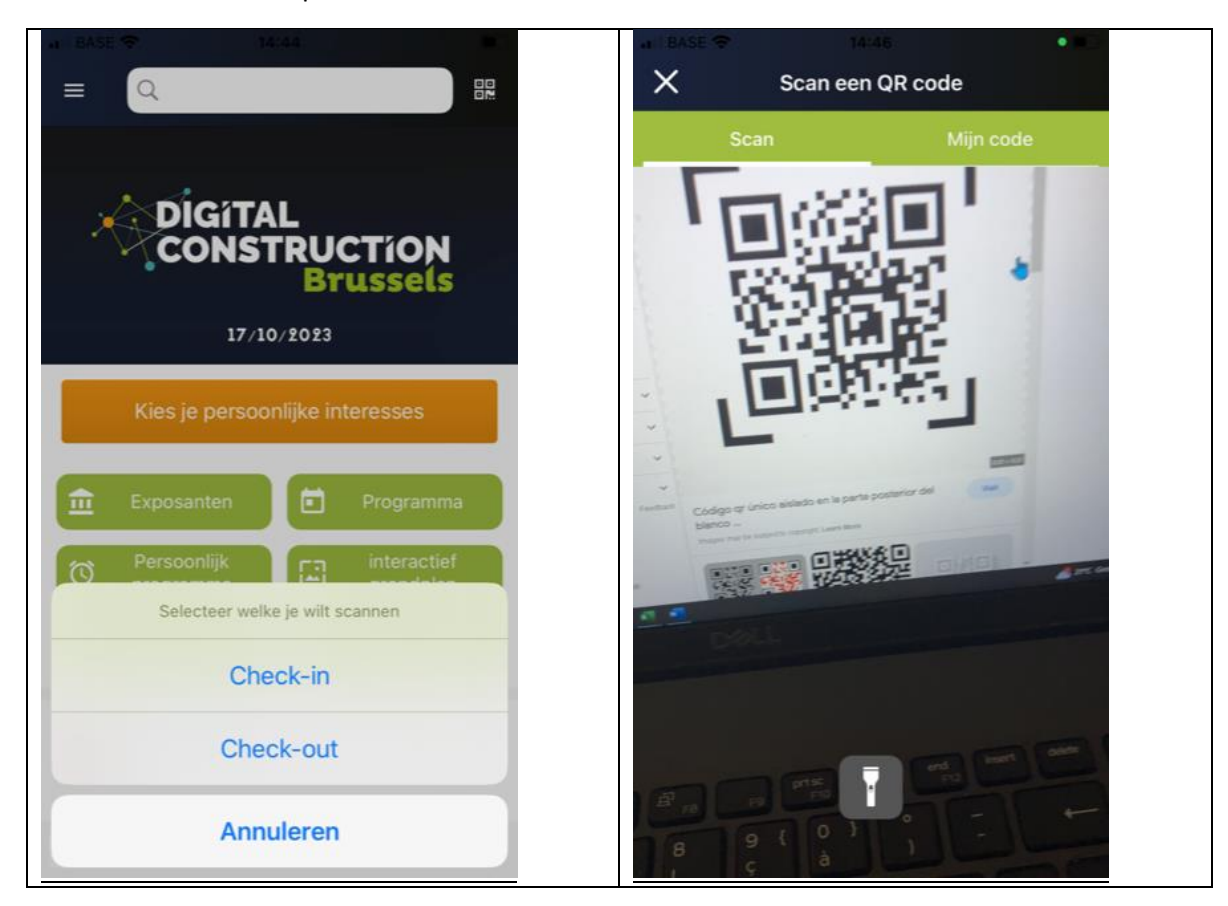

# **Demo**

Zie je ook in programma, maar hier nog eens apart

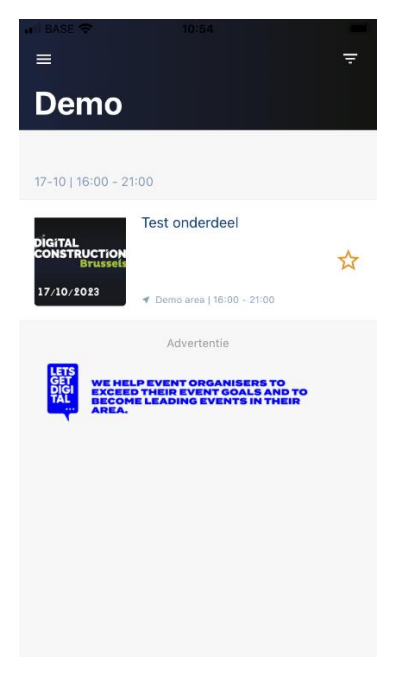

## **VRAAG & AANBODCENTRUM**

Daar plaatst men zijn competenties op de beurs of geeft men aan naar wat men op zoek is

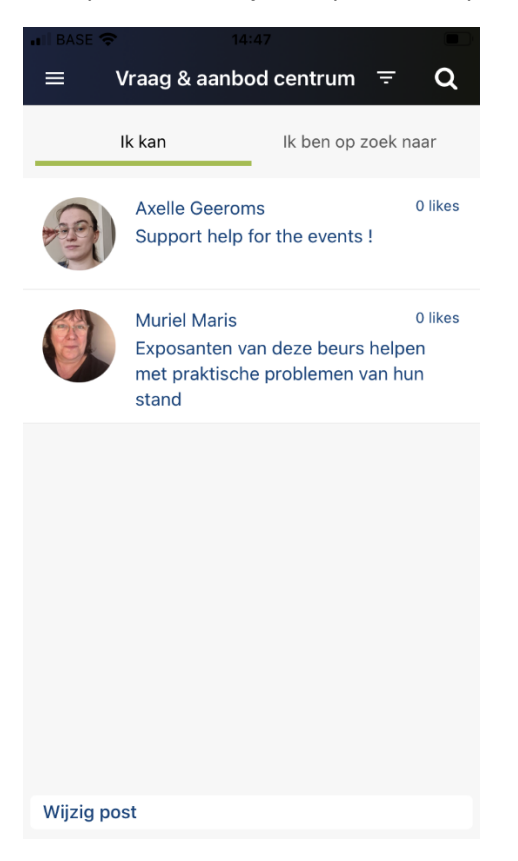

#### **SWIPE OM TE MATCHEN**

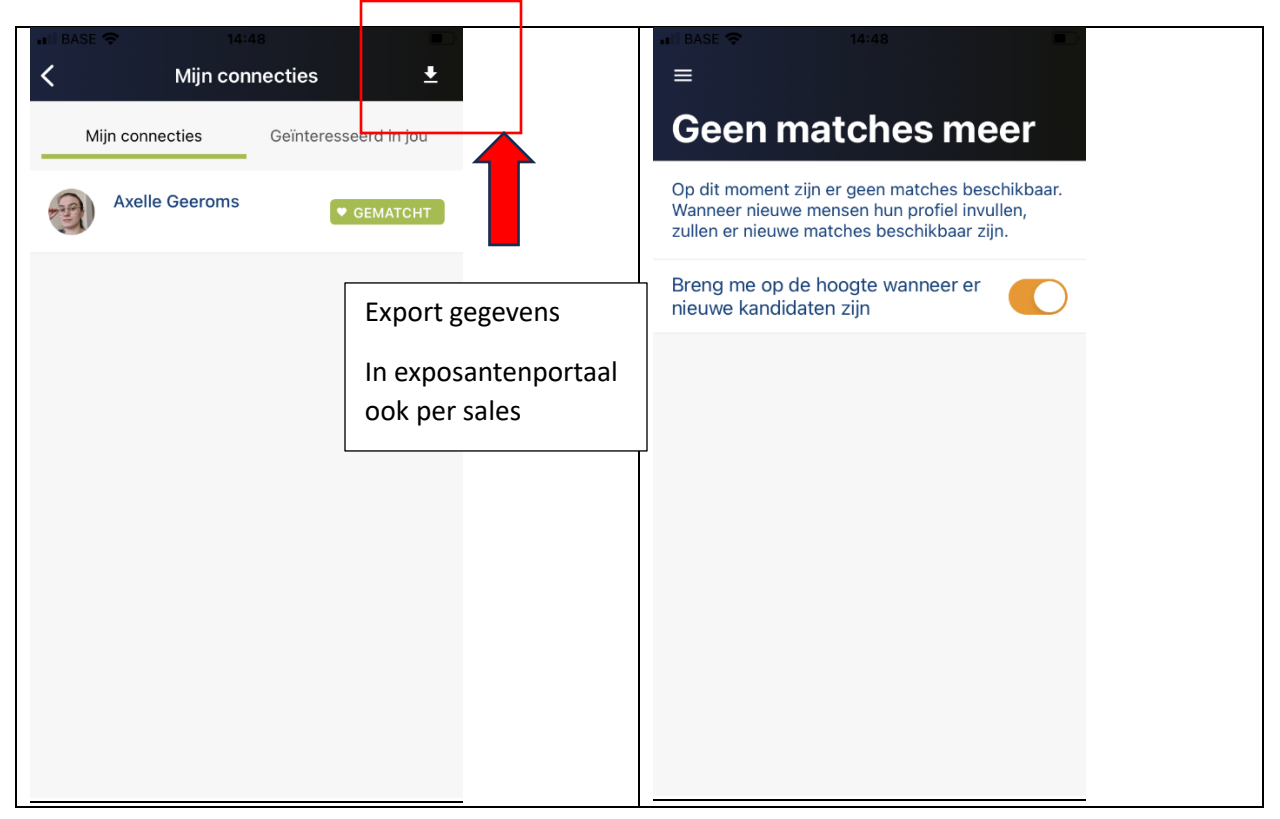

# **BERICHTEN - CHATS - AFSPRAKEN – CONNECTIES – ACTIVITEITEN**

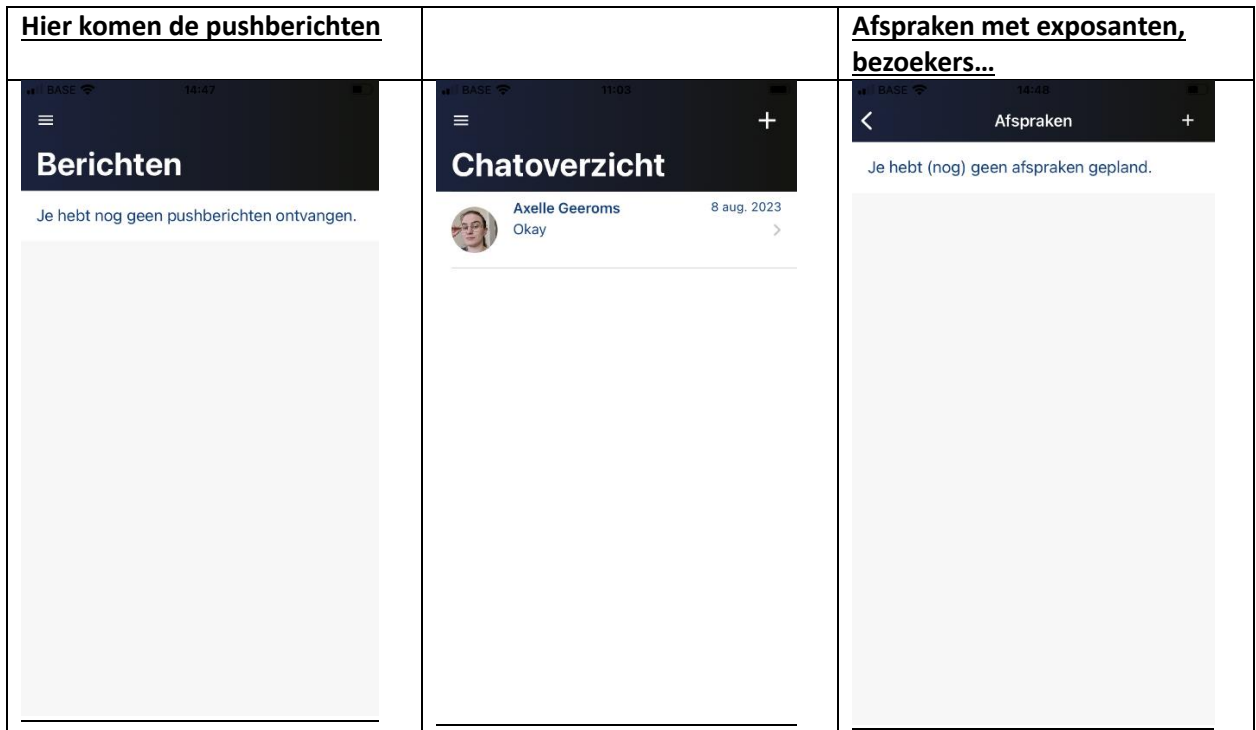

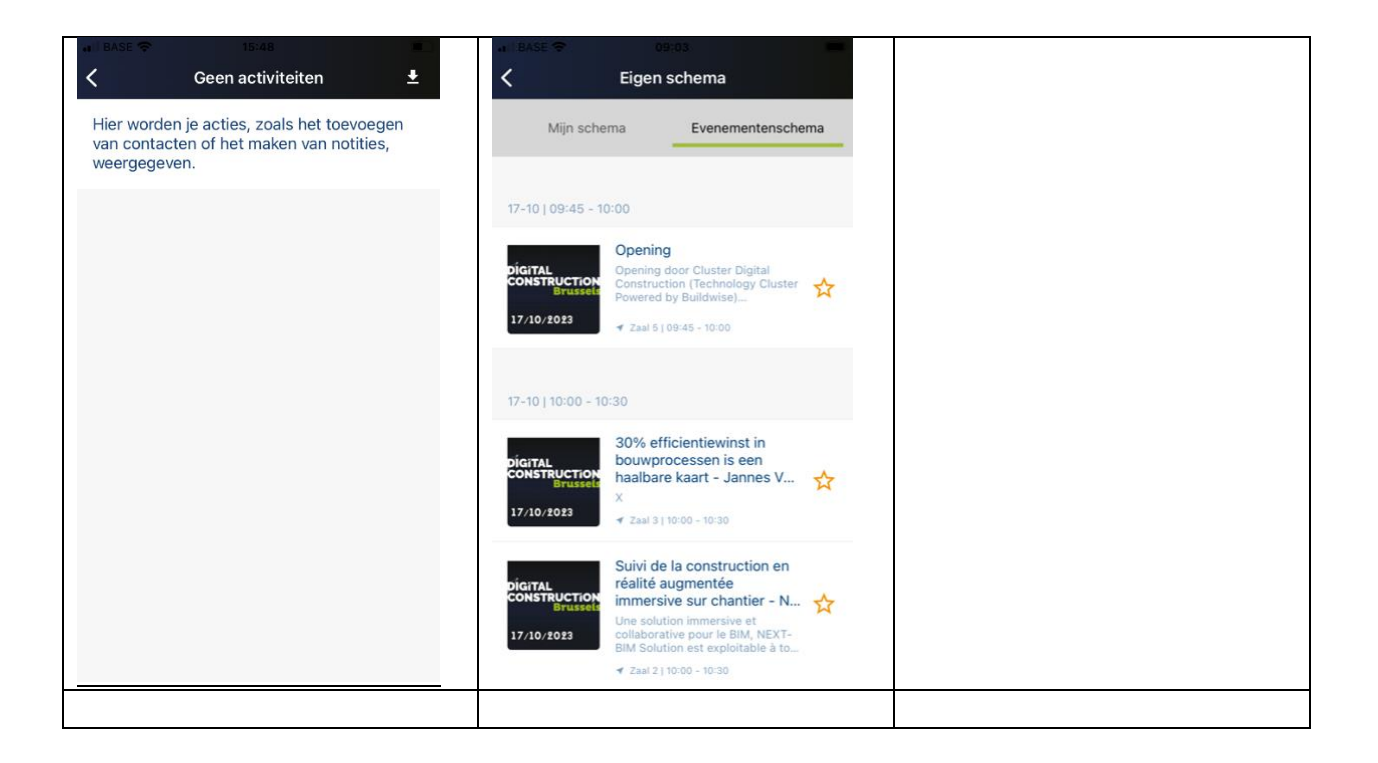

# **Wissel events – OVER DEZE APP – INSTELLINGEN**

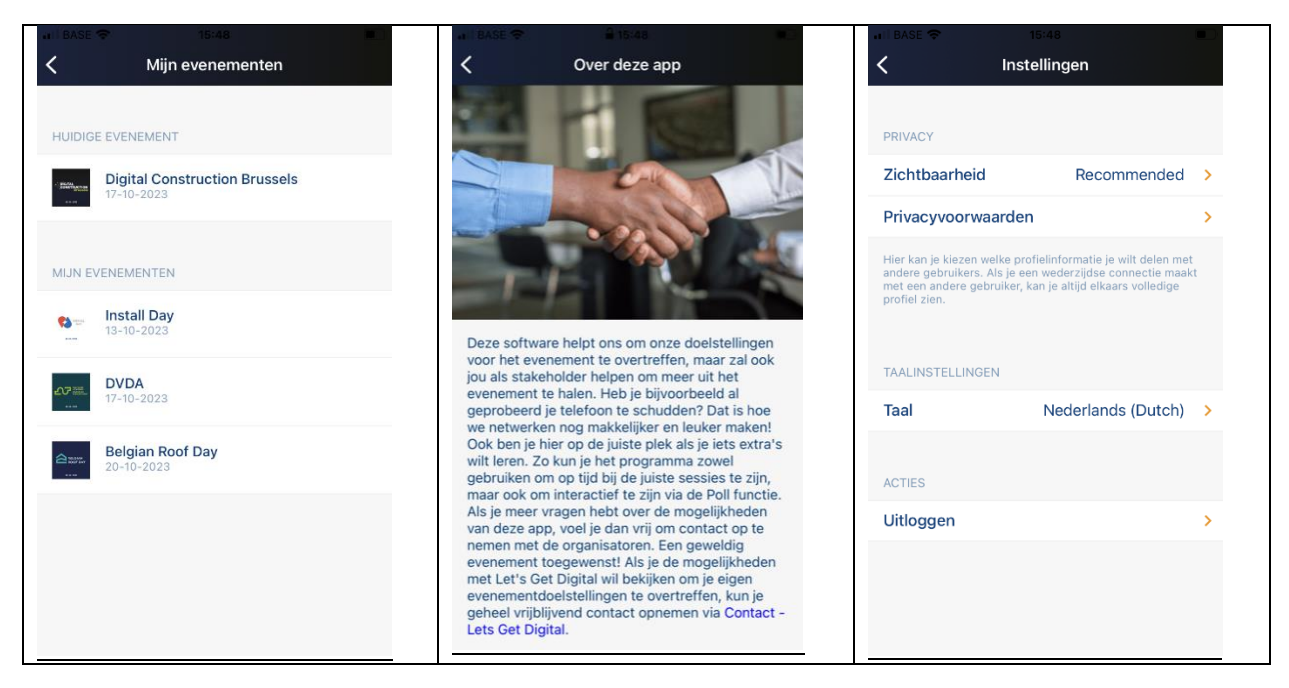

#### **Codes aanvragen voor exposantenportaal**

Deze persoon kan op wachtwoord vergeten klikken bij het inloggen bij het beheerpaneel en krijgt dan codes opgestuurd. Zie bijvoorbeeld voor digital construction;

[https://live.letsgetdigital.com/3177-digitalconstruction/admin/](https://eur02.safelinks.protection.outlook.com/?url=https%3A%2F%2Flive.letsgetdigital.com%2F3177-digitalconstruction%2Fadmin%2F&data=05%7C01%7C%7C6b753396fc88496203c508dbb9baa6ba%7C4bff6c9f3d9145fe8a5e3a328b5c9809%7C0%7C0%7C638307983560001552%7CUnknown%7CTWFpbGZsb3d8eyJWIjoiMC4wLjAwMDAiLCJQIjoiV2luMzIiLCJBTiI6Ik1haWwiLCJXVCI6Mn0%3D%7C3000%7C%7C%7C&sdata=%2Bt0R8DWMyJoRl%2B41iVtYPnkSPTVS4vWodTsaMlkp6Dk%3D&reserved=0)

Vervolgens klik je op "Forgot password?"